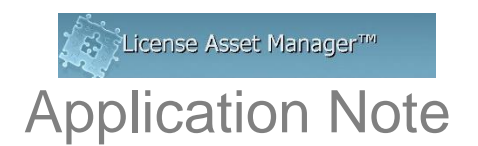

# **LAMUM Windows Server-Upgrading third party components: PHP, JDK, JRE, Microsoft Visual C++**

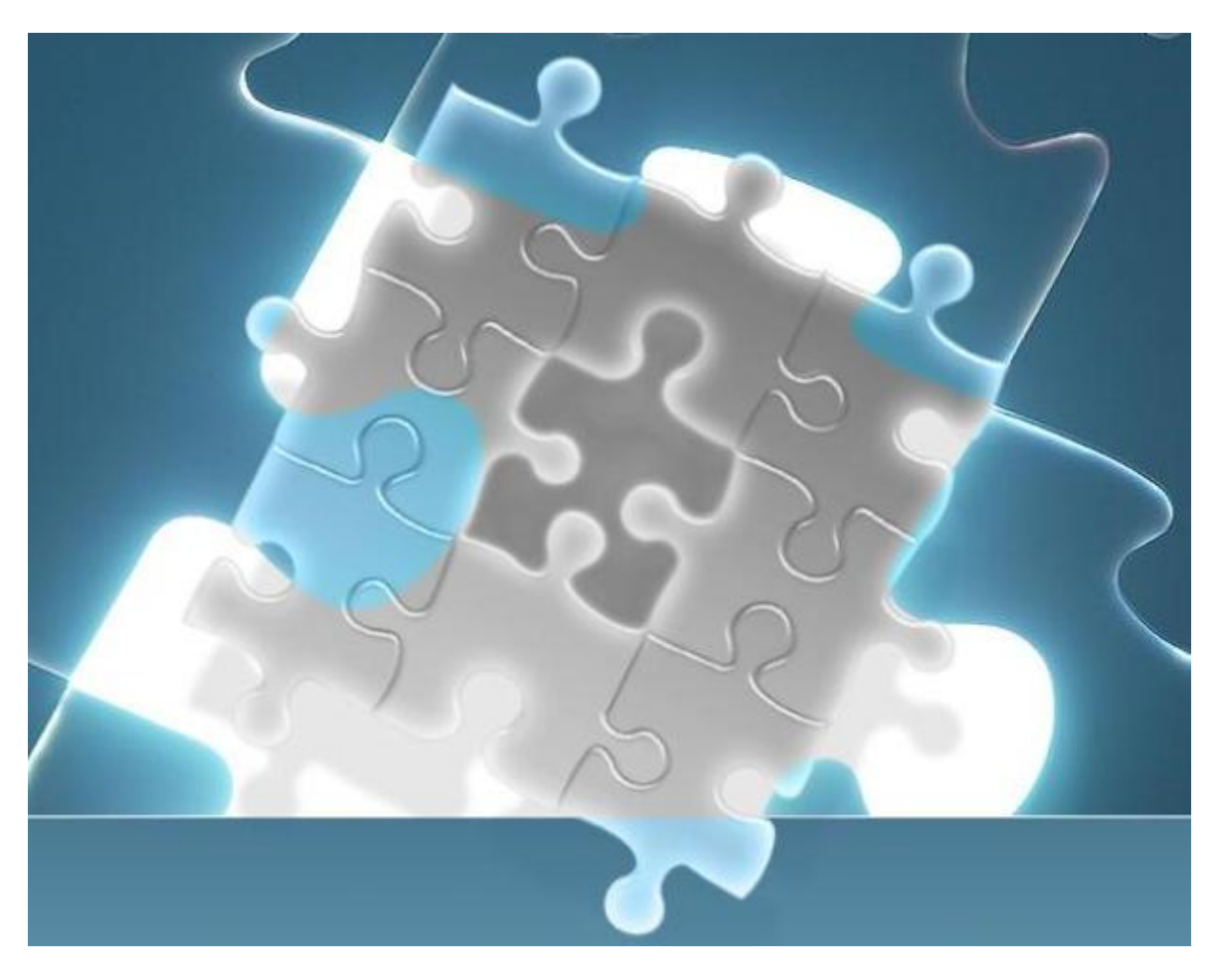

#### **Preface:**

LAMUM is developed using PHP language and Java Struts. These languages depend on other components and services to run. Java needs JDK and JRE to enable the webserver Tomcat to run.

PHP is launched using Apache webserver which also needs Microsoft Visual C++ to run.

Periodically PHP and other third party components LAMUM uses becomes deprecated. We build our software with the latest components and upgrade it quarterly. If for any reason, the components become vulnerable to security threats before an upgrade, we usually advise the clients to do the individual components upgrade. Below, you will find a write up on how to upgrade the individual components.

### **Upgrading PHP Components**

- 1. Download PHP version. The correct version should be Thread Safe and x86 even if you are running a 64bit computer. In this example, we are upgrading to PHP 5.6.30
- 2. The recommended website for PHP download is the official php.net website <http://windows.php.net/downloads/releases/php-5.6.30-Win32-VC11-x86.zip>
- 3. Unzip the zipped file to a temporary location
- 4. Stop the Apache services. UMServer\_LAMUM
- 5. Copy the entire contents to "[LAMUM installation folder]/php", overwriting all files as it asks.
- 6. Restart the Apache service UMServer\_LAMUM
- 7. On cmd prompt type **php -v**

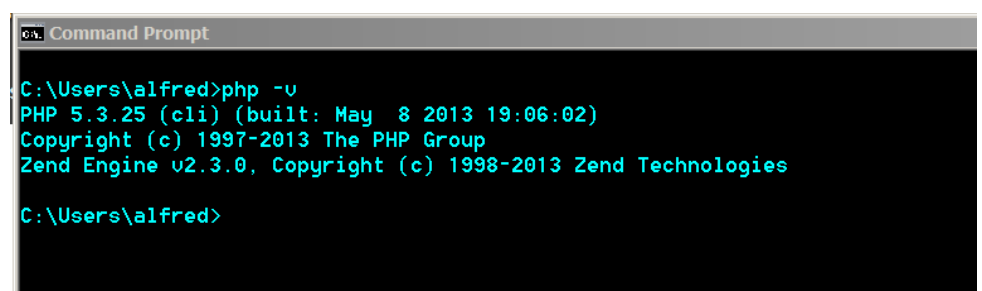

This will display the version of PHP you have running.

### **Upgrading JDK and JRE**

1. Download latest version of Java SE Development Kit from Oracle website. This will install both JDK and JRE. The x86 windows version should be downloaded even if you are running a 64bit computer

[http://download.oracle.com/otn-pub/java/jdk/8u131](http://download.oracle.com/otn-pub/java/jdk/8u131-b11/d54c1d3a095b4ff2b6607d096fa80163/jdk-8u131-windows-i586.exe) [b11/d54c1d3a095b4ff2b6607d096fa80163/jdk-8u131-windows-i586.exe](http://download.oracle.com/otn-pub/java/jdk/8u131-b11/d54c1d3a095b4ff2b6607d096fa80163/jdk-8u131-windows-i586.exe)

- 2. Run the Java SE Runtime Environment after download.
- 3. Set the environment variable for JAVA\_HOME to point to the location of the installed Java JDK folder.

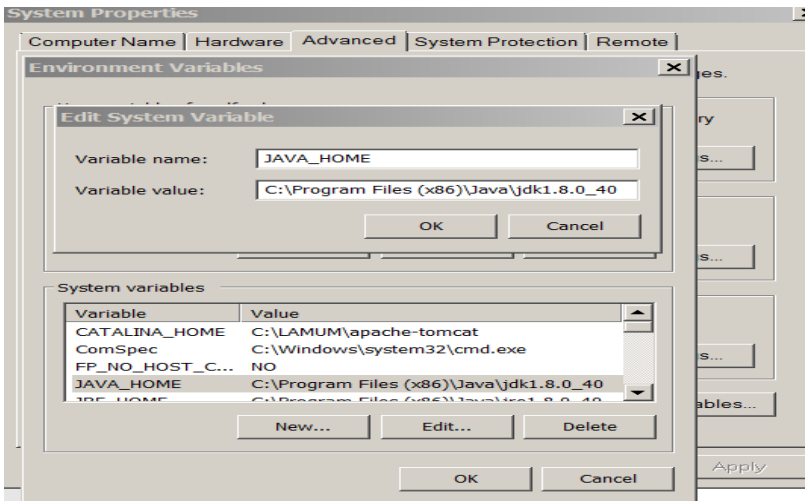

4. Set the environment variable for JRE\_HOME to point to the location of the installed Java JRE folder.

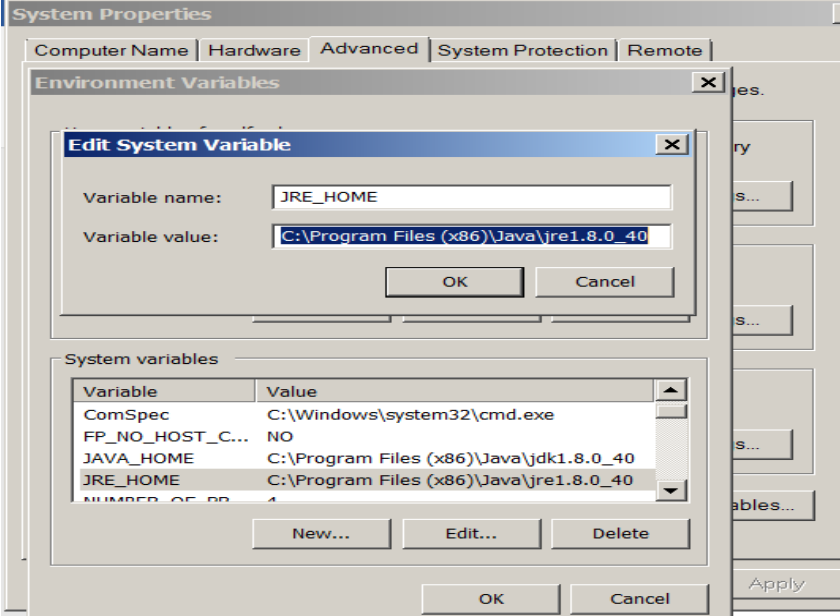

5. Restart LAMServer\_LAMUM services from Windows services

## **Upgrading Microsoft Visual C++ Components**

- 1. Download Visual C++ Redistributable for Visual Studio
	- i. vcredist\_x86.exe (Even if you have a 64 bit server, the apache used is 32bit. The x86 download is correct)
	- ii.<http://www.microsoft.com/en-us/download/details.aspx?id=30679>
- 2. Run the Visual C++ Redistributable installer, vcredist\_x86.exe
- 3. Restart the Apache services which is UMServer\_LAMUM from windows services.

For more information, contact TeamEDA at 603-656-5200, or [support@teameda.com](mailto:support@teameda.com)

© 2017 TeamEDA. All rights reserved. TeamEDA, the TeamEDA logo, License Asset Manager and all marks relating to TeamEDA products and services referenced herein<br>are either trademarks or registered trademarks of TeamEDA or i

**TeamEDA** I 1001 Elm Street, Suite 305 I Manchester I NH I 03101 I www.teameda.com I (+1)603.656.5200